# LabVIEW™ アプリケーションビルダ ユーザガイド バージョン **7.0**

LabVIEW アプリケーションビルダは、LabVIEW を使用してスタンドア ロンアプリケーション(EXE)や共有ライブラリ(DLL)を作成するため のアドオンパッケージです。これらのアプリケーションや共有ライブラリ は、LabVIEW 開発システムなしで配布することができます。アプリケー ションおよび共有ライブラリの配布の使用許諾条件については、 LabVIEW プロフェッショナル開発システムおよびアプリケーションビル ダ配布 CD の「ナショナルインスツルメンツソフトウェア使用許諾契約 書」を参照してください。

このユーザガイドでは、アプリケーションビルダのインストール手順、こ のバージョンで作成するアプリケーションのシステム要件、および前の バージョンから変更された点について説明します。また、アプリケーショ ンまたは共有ライブラリ用に VI を組み込む際の注意とアドバイスについ ても説明します。

アプリケーションビルダ 7.0 は LabVIEW 7.0 とともに使用する必要があ ります。

#### 詳細については

アプリケーションまたは共有ライブラリの作成方法の詳細な手順や、アプリ ケーションまたは共有ライブラリ作成前の注意事項については、『LabVIEW ヘルプ』を参照してください。

#### 目次

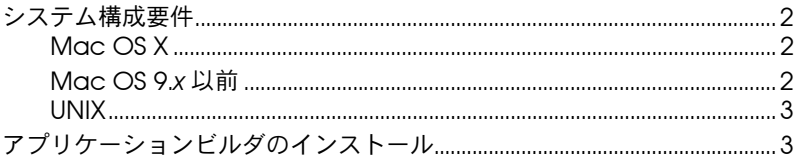

LabVIEWTM、National InstrumentsTM、NITM、ni.comTM は、National Instruments Corporation の商標です。本書に掲載されて いる製品および会社名は該当各社の商標または商号です。National Instruments 製品を保護する特許については、ソフトウェアに 含まれている特許情報(ヘルプ→特許情報)、CD に含まれている patents.txt ファイル、または ni.com/patents のうち、該当 するリソースから参照してください。

2003 年 6 月版 323503A-01

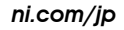

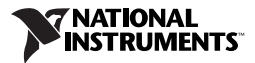

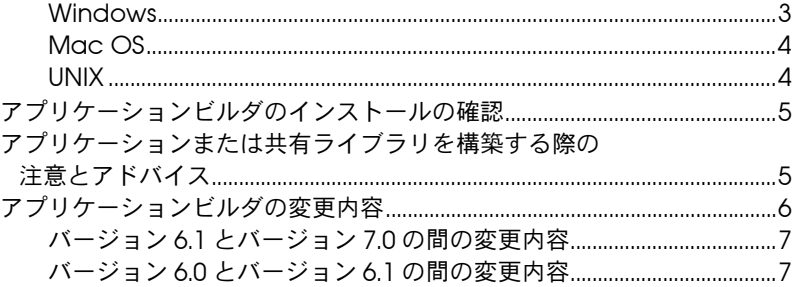

#### <span id="page-1-0"></span>システム構成要件

アプリケーションビルダを使用して作成するアプリケーションや共有ライ ブラリは、LabVIEW 開発システムとほぼ同じ要件で動作します。必要な メモリ容量はアプリケーションや共有ライブラリのサイズによって異なり ます。通常、アプリケーションや共有ライブラリは、開発システムで VI を実行するのに必要なメモリ容量と同量のメモリを必要とします。

LabVIEW アプリケーションおよび共有ライブラリは、テンポラリファイ ルの格納にディレクトリを使用します。テンポラリファイルには大きなも のもあるため、ナショナルインスツルメンツではこのテンポラリディレク トリ用に数メガバイトのディスク領域を確保することをお勧めします。テ ンポラリディレクトリを表示したり変更したりするには、ツール→オプ ションを選択し、上部にあるプルダウンメニューからパスを選択します。

 $\mathbb{N}$ メモ アプリケーションまたは共有ライブラリが予期せずに中断した場合、ファイル はテンポラリディレクトリ内に残ったままになることがあります。テンポラリ ディレクトリから古いファイルを削除して、ディスク領域を解放するようにし てください。

#### <span id="page-1-1"></span>**Mac OS X**

共有ライブラリを作成するには、Project Builder など、2002 年 8 月以降 のデベロッパツールがインストールされている必要があります。 Apple Developer Connection ([developer.apple.com](http://developer.apple.com)) で、正しいバー ジョンをダウンロードしてください。

#### <span id="page-1-2"></span>**Mac OS 9.***x* 以前

共有ライブラリを作成するには、ToolServer など、Macintosh Programmer's Workshop (MPW) がインストールされている必要があ ります。また、MPW のツールディレクトリにある MrC コンパイラが必 要です。 Codewarrior によってインストールされた MPW には、このコ ンパイラは入っていません。 Apple Developer Connection ([developer.apple.com](http://developer.apple.com))で、正しいバージョンをダウンロードしてく ださい。

CodeWarrior アプリケーションから LabVIEW で作成した共有ライブラ リを呼び出すには、そのアプリケーションに十分なメモリが割り当てられ ている必要があります。アプリケーションで使用する LabVIEW ランタイ ムエンジンはそれ自体が約 4 MB であるため、作成される共有ライブラリ には少なくとも 5 MB を割り当てる必要があります。デフォルトのメモリ 量は 384 KB で、割り当てたメモリが不十分な際に発生するエラーには、 問題の原因は表示されません。

#### <span id="page-2-0"></span>**UNIX**

フロントパネルを表示する LabVIEW アプリケーションおよび共有ライブ ラリには、OpenWindows、CDE、X11R6 などの X Window System サーバが必要です。 LabVIEW では Xlib を使用して独自のグラフィカル ユーザインタフェース(GUI)が作成されるため、アプリケーションおよ び共有ライブラリでは Motif や OpenLook などの GUI は不要です。

(**Sun**) Sun 対応 LabVIEW アプリケーションビルダは Solaris 2.6 以降で 動作します。

(**Linux**) Linux 対応アプリケーションビルダは、カーネルバージョンが 2.0.*x*、2.2.*x*、または 2.4.*x* の Intel *x*86 プロセッサで、GNU C ランタイム ライブラリ 2.1.92 以降(glibc)の Linux で動作します。

# <span id="page-2-1"></span>アプリケーションビルダのインストール

LabVIEW プロフェッショナル開発システムをインストールすると、デ フォルトでアプリケーションビルダがインストールされます。アプリケー ションビルダを別途購入した場合は、以下の手順でインストールしてくだ さい。

#### <span id="page-2-2"></span>**Windows**

アプリケーションビルダをインストールするには以下の手順を実行してく ださい。

- $\mathbb{N}$ メモ 一部のウィルス検出プログラムは、インストーラの実行を妨げる場合がありま す。インストールの際には、自動ウイルス検出プログラムを無効にしてくださ い。インストールが終了したら、ハードディスクのウィルスをチェックして無効 にしたウィルス検出プログラムを有効にします。
	- 1. インストール CD を挿入します。
	- 2. setup.exe を実行します。
	- 3. 必要に応じて、パスを LabVIEW ディレクトリに変更し、インストー ルボタンをクリックします。
	- 4. このユーザガイド[の「アプリケーションビルダのインストールの確認」](#page-4-0) のセクションで説明する方法に従って、インストールを確認します。

#### <span id="page-3-0"></span>**Mac OS**

アプリケーションビルダをインストールするには以下の手順を実行してく ださい。

 $\mathbb{N}$ 

メモ 一部のウィルス検出プログラムは、インストーラの実行を妨げる場合がありま す。インストールの際には、自動ウイルス検出プログラムを無効にしてくださ い。インストールが終了したら、ハードディスクのウィルスをチェックして無効 にしたウィルス検出プログラムを有効にします。

- 1. インストール CD を挿入します。
- 2. **LabVIEW AppLibs Installer** アイコンをダブルクリックします。
- 3. **Install** ボタンをクリックすると、インストーラは保存先フォルダを 選択するようプロンプトします。 LabVIEW フォルダを選択します。
- 4. このユーザガイド[の「アプリケーションビルダのインストールの確認」](#page-4-0) のセクションで説明する方法に従って、インストールを確認します。

#### <span id="page-3-1"></span>**UNIX**

Linux または Sun にアプリケーションビルダをインストールするには、 以下の手順を実行します。これらのライブラリのインストールにルート権 限は必要ありませんが、インストールする LabVIEW への書き込みは可能 になっている必要があります。

- 1. インストール CD をマウントします。
- 2. 各オペレーティングシステムに対応する以下の UNIX コマンドを入力 します。
	- **ï** (**Linux**)

cd /mnt/cdrom/linux

ここで、cdrom は CD をマウントしたディレクトリです。

**ï** (**Solaris 2**)

volcheck

cd /cdrom/cdrom0/solaris2

ここで、cdrom は CD をマウントしたディレクトリです。

3. 次のコマンドを入力してインストーラを実行します。

./INSTALL

- 4. 画面上の指示に従います。
- 5. このユーザガイド[の「アプリケーションビルダのインストールの確認」](#page-4-0) のセクションで説明する方法に従って、インストールを確認します。

## <span id="page-4-0"></span>アプリケーションビルダのインストールの確認

アプリケーションビルダをインストール後、LabVIEW を起動し、ツール→ アプリケーションまたは共有ライブラリ(**DLL**)を作成を選択します。 LabVIEW ディレクトリに applibs ディレクトリが含まれていることを確 認します。このディレクトリが存在しない場合は、このユーザガイドの[「ア](#page-2-1) [プリケーションビルダのインストール」](#page-2-1)のセクションを参照して、アプリ ケーションビルダを再インストールしてください。

ライブラリが正しくインストールされていれば、examples ディレクトリ には appbuild.llb が含まれています。

### <span id="page-4-1"></span>アプリケーションまたは共有ライブラリを構築する際の 注意とアドバイス

以下のリストは、ユーザに配布するアプリケーションまたは共有ライブラ リに VI を組み込む際の注意とアドバイスを示します。

- ï 一部の VI サーバプロパティおよびメソッドは、LabVIEW ランタイ ムエンジンではサポートされていません。アプリケーションや共有ラ イブラリに組み込む VI に、そのようなプロパティやメソッドを使用 しないでください。
- ï **VI** プロパティダイアログボックスの設定が正しいことを確認します。 たとえば、VI を開いたときに実行するようにしたり、ツールバー上 のボタンを非表示にするように構成したい場合があります。
- ï アプリケーションまたは共有ライブラリとともにドキュメントを配布 することをお勧めします。そうすることで、ユーザはアプリケーショ ンまたは共有ライブラリの使用に際して必要な情報を手に入れること ができます。ユーザドキュメントの作成の詳細については、 『LabVIEW Development Guidelines』マニュアルの Chapter 5 「Creating Documentation」を参照してください。
- メモ 作成したアプリケーションまたは共有ライブラリとともに、LabVIEW の製品ド キュメントを配布しないでください。 LabVIEW 製品ドキュメントは、著作権で 保護されています。
	- VI サーバまたは「リファレンス呼び出しノード(Call By Reference Node)」を使用して VI が他の VI を動的にロードした場合は、アプ リケーションまたは共有ライブラリ(**DLL**)を作成ダイアログボック スのソースファイルタブにあるダイナミック **VI** を追加ボタンをク リックして、動的にロードされた VI を追加する必要があります。
	- ï VI サーバまたは「リファレンス呼び出しノード」を使用して VI が他 の VI を動的にロードした場合は、アプリケーションまたは共有ライ ブラリが VI のパスを正しく作成していることを確認してください。 アプリケーションまたは共有ライブラリに動的にロードされた VI を

 $\mathbb{N}$ 

追加すると、VI へのパスが変更されます。たとえば、foo.vi をアプ リケーションに作成すると、パスは C:¥..¥Application.exe¥ foo.vi となり、C:¥..¥Application.exe がアプリケーションおよ びファイル名のパスとなります。

- VI が「現在の VI のパス (Current VI's Path)」関数を使用した場合 は、関数がアプリケーションまたは共有ライブラリで正常に動作する ことを確認します。アプリケーションまたは共有ライブラリでは、 「現在の VI のパス」関数はアプリケーションファイル内の VI のパス を返し、そのアプリケーションファイルを VI ライブラリのように扱 います。たとえば、foo.vi をアプリケーションに作成すると、関数 は C:¥..¥Application.exe¥foo.vi というパスを返します。ここ で、C:¥..¥Application.exe はアプリケーションおよびファイル 名のパスです。
- アプリケーション内のすべてのフロントパネルを閉じると、アプリ ケーションが停止します。アプリケーションに組み込んだ VI に、最 後のフロントパネルが閉じた後に実行するコードが含まれている場 合、このコードはアプリケーションでは実行しません。最後のフロン トパネルが閉じた後に実行するブロックダイアグラムコードは書かな いようにしてください。
- ï VI がカスタムランタイムメニューを使用する場合は、VI が使用する すべてのアプリケーションメニュー項目が LabVIEW ランタイムエン ジンで使用可能であることを確認します。
- ï 使用している LabVIEW 作業環境設定を含む環境設定ファイルを、ア プリケーションとともに配布することをお勧めします。
- また、アプリケーションに関する情報を表示するためのバージョン情 報ダイアログボックスも作成することをお勧めします。
- ï アプリケーションまたは共有ライブラリとともに、LabVIEW ランタ イムエンジンを配布する必要があります。

LabVIEW ランタイムエンジンでサポートされていない VI サーバのプロ パティおよびメソッドの一覧など、アプリケーションまたは共有ライブラ リを作成する際の注意とアドバイスの詳細については、『LabVIEW ヘル プ』を参照してください。

#### <span id="page-5-0"></span>アプリケーションビルダの変更内容

以下のセクションでは、アプリケーションビルダでの各バージョンにおけ る変更点について説明します。

バージョン 5.0 およびバージョン 6.0 間の変更内容の詳細については、 『LabVIEW アプリケーションビルダリリースノート』を参照してください。

#### <span id="page-6-0"></span>バージョン **6.1** とバージョン **7.0** の間の変更内容

バージョン 6.1 と 7.0 の間での変更内容は以下のとおりです。

- ï アプリケーションまたは共有ライブラリで、シリアルまたはパラレル ポートのサポートやハードウェア構成情報が必要な場合、**上級インス** トーラ設定ダイアログボックスで適切なチェックボックスをオンにす ることで、そのサポートおよび情報をインストーラに含めることがで きます。
- ï LabVIEW Real-Time モジュールがインストールされている場合は、 上級インストーラ設定ダイアログボックスの **LabVIEW RT** サポート チェックボックスをオンにすることで、LabVIEW Real-Time モ ジュールのサポートをインストーラに含めることができます。
- インストール完了後、インストーラの終了前にプログラムを実行する ようにするには、上級インストーラ設定ダイアログボックスにある終 了まで待機チェックボックスをオンにします。
- 「アプリケーション: コマンドライン引数」プロパティを使用して、 アプリケーションまたは共有ライブラリが起動したときに渡された ユーザ定義コマンドライン引数を読み取る場合、アプリケーションま たは共有ライブラリ(**DLL**)を作成のアプリケーション設定タブにあ るすべてのコマンドライン引数をアプリケーションに渡すチェック ボックスをオンにして、すべての引数をユーザ定義引数として渡すこ とができます。それにより、コマンドラインのユーザ定義引数の前に ハイフンを 2 つ入力する必要がなくなります。
- ï カスタム制御器やタイプ定義を含む VI からアプリケーションまたは 共有ライブラリを作成すると、アプリケーションビルダは制御器とタ イプ定義の接続を解除するので、アプリケーションまたは共有ライブ ラリにファイルを含める必要がなくなります。 VI に多形性 VI が含ま れる場合、アプリケーションビルダは使用していないすべてのインス タンスを多形性 VI から削除して、アプリケーションまたは共有ライ ブラリのサイズを縮小します。
- ï LabVIEW で作成した共有ライブラリは、生成するヘッダに LabVIEW データタイプではなく ANSI タイプを使用します。

#### <span id="page-6-1"></span>バージョン **6.0** とバージョン **6.1** の間の変更内容

バージョン 6.0 と 6.1 の間での変更内容は以下のとおりです。

• 保存先ダイアログボックスには、2 つのダイアログボックスがありま す。1つめのダイアログボックス、ビルド先設定は、アプリケーショ ンまたは共有ライブラリ(**DLL**)を作成ダイアログボックスのソース ファイルタブから表示することができ、ファイルごとのビルド先設定 を表示します。 2 つめのダイアログボックス、**インストール先設定** 

は、アプリケーションまたは共有ライブラリ(**DLL**)を作成ダイアロ グボックスのインストールタブから表示することができ、ファイルご とのインストーラ設定を表示します。

- アプリケーションまたは共有ライブラリを作成してビルドスクリプト ファイルを保存したら、ロードボタンの隣にある矢印をクリックして、 最近使用したビルドスクリプトファイルを表示することができます。
- ï (**Windows**) LabVIEW は Microsoft Installer(MSI)インストーラを 生成します。デフォルトインストールディレクトリは、10 種類の中 から選ぶことができるようになりました。
- **(Windows) Microsoft Installer (MSI) はディスク分割機能をサ** ポートしないため、アプリケーションまたは共有ライブラリ(**DLL**) を作成ダイアログボックスのインストーラ設定タブからメディアサイ ズボタンおよびディスク **1** に残す空き容量(**kB**)ボタンが削除され ています。
- ï (**Windows**)アプリケーションビルダでは常にアンインストーラが作 成されるため、上級インストーラ設定ダイアログボックスからアンイ ンストーラを作成オプションは削除されています。さらに、 LabVIEW ランタイムエンジンの必要な部分のみをインストールする ようにインストーラを構成することもできます。
- アプリケーションをリモートで制御するには、アプリケーションまた は共有ライブラリ(**DLL**)ダイアログボックスのインストールタブに ある上級ボタンをクリックして、リモートパネルライセンスサポート チェックボックスをオンにし、インストーラに NI License Manager ユーティリティを含める必要があります。 NI License Manager に関する詳細については、スタート→プログラム→ **National Instruments** → **NI License Manager** を選択します。
- ï (**Windows**)インストーラを作成できる言語の数は、12 言語から 4 言語(英語、フランス語、ドイツ語、日本語)に縮小されました。
- ï アプリケーションまたは共有ライブラリを開発している場合は、その アプリケーションまたは共有ライブラリとともに、ユーザ定義または サードパーティの関連するエラーコードテキストファイルを配布する 必要があります。アプリケーションビルダを使用してアプリケーショ ンまたは共有ライブラリ用のインストーラを作成する場合、アプリ ケーションビルダは配布するエラーコードテキストファイルを選択す るようプロンプトします。アプリケーションビルダでは、ファイルの インストールサブディレクトリも構成されます。

サードパーティユーティリティを使用してインストーラを作成する場 合は、配布するエラーコードテキストファイルを見つけて、そのファ イル用の正しいインストールサブディレクトリを構成します。ユーザ定 義のエラーコードテキストファイルは labview¥user.lib¥errors、 サードパーティのファイルは labview¥projects¥errors にありま す。アプリケーション用のインストーラを作成する場合は、エラー コードテキストファイルをアプリケーションディレクトリの user.lib¥errors サブディレクトリにインストールします。共有ラ イブラリ用のインストーラを作成する場合は、エラーコードテキスト

ファイルを National Instruments¥shared¥errors ディレクトリ にインストールします。それらのディレクトリには、エラーコードを 翻訳した言語サブディレクトリを入れることもできます。